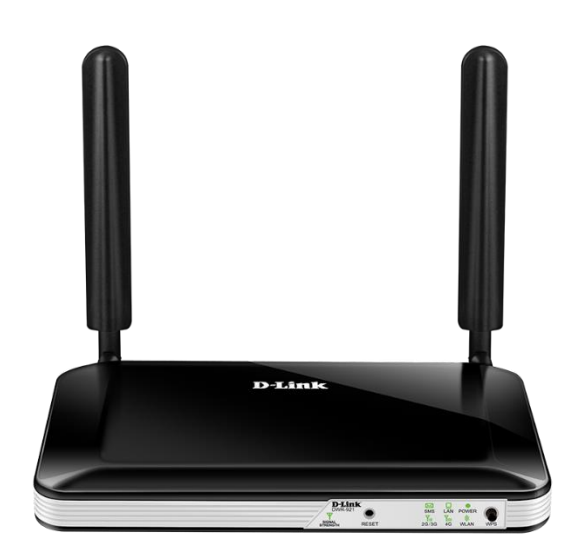

## How to setup the DWR-921 in Bridge Mode

Step 1. Open your Internet browser e.g. Internet Explorer, Firefox, Chrome, Safari, etc. and enter the IP address of your D-Link modem in the **address bar**: http://192.168.0.1.

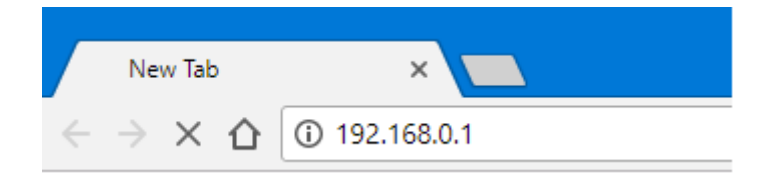

When prompted type in the Username and Password, enter the validation code displayed on your page and then click on the "Log In" button.

If you have not changed the password for the modem administration, the factory settings are:

## Username: admin

Password: admin

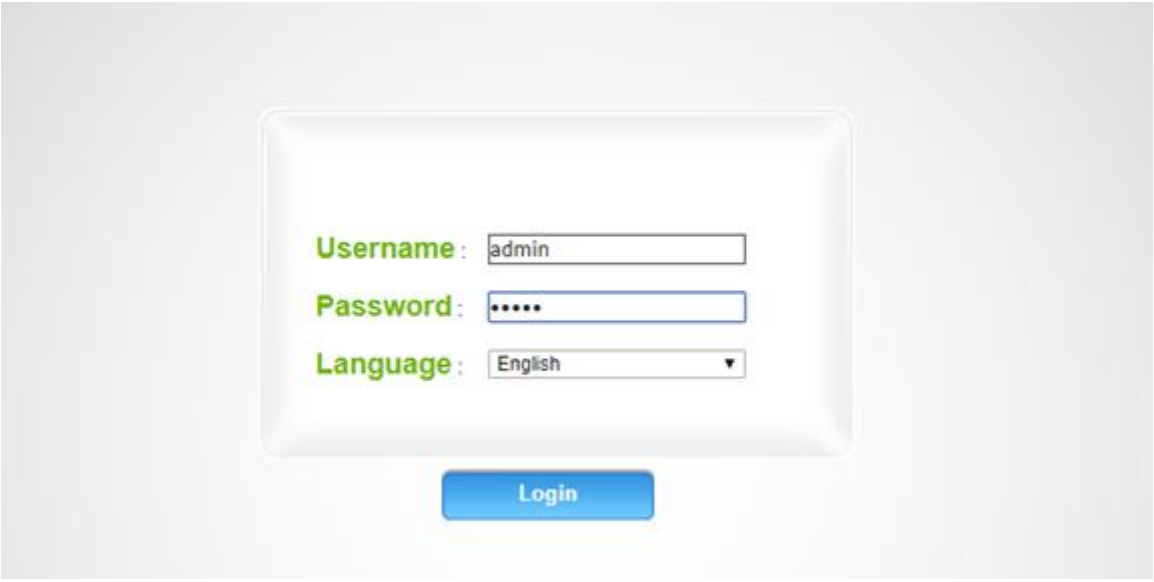

*If you cannot recall the password you have assigned to your modem, you will need to reset the modem to factory defaults by pressing the reset button for 10 seconds. Please note that this will revert all the settings in the modem to factory settings and you will have to reconfigure it with your Internet settings and Wireless security. Make sure you have your Internet account details (given by your Internet Provider) handy.* 

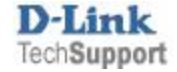

Step 2. After logging in, select "Internet" from the top menu. Then select "WAN Service".

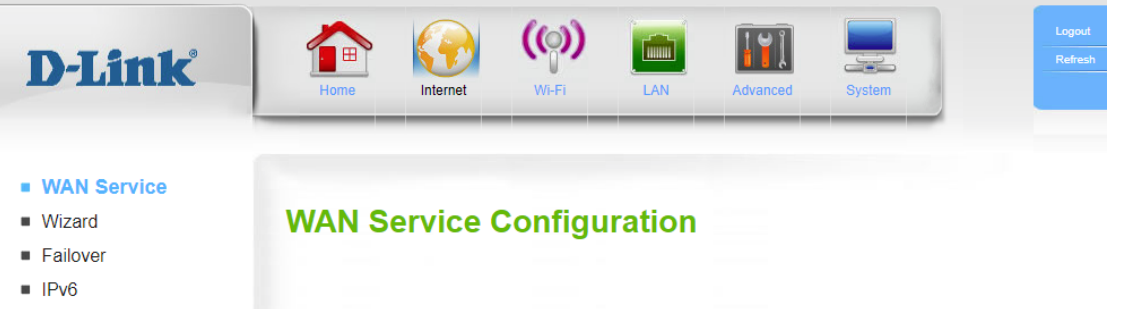

Set "My Internet Connection" as **4G LTE/3G**. Select "Dial-Up Profile" as **Manual** and fill in your Telco Provider's necessary details.

Set "Bridge Ethernet ports", "NAT disable" and "Transparent Bridge" to **Enable**. Click on "Apply".

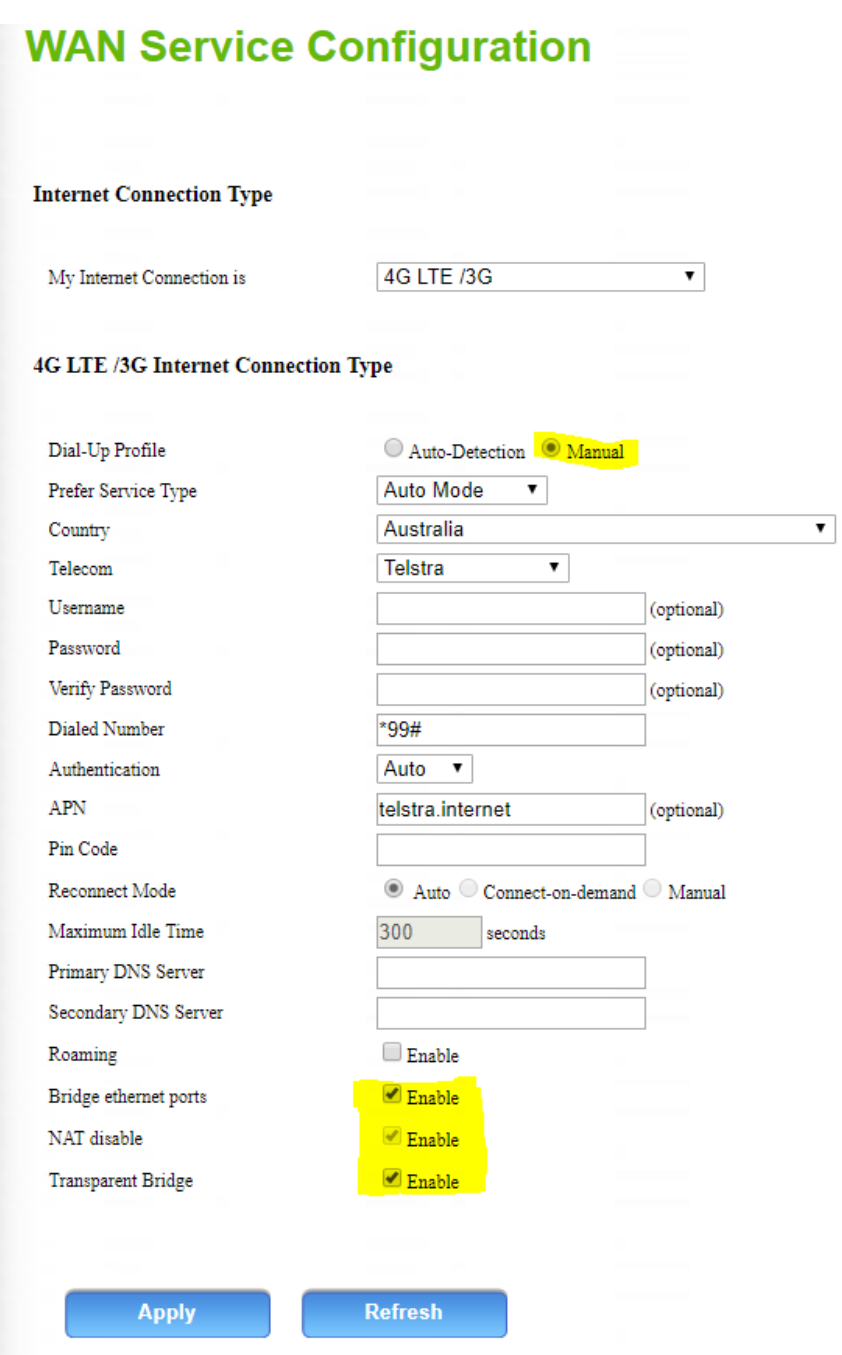

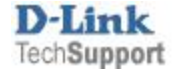

**Step 3.** Select "LAN" from the top menu. Then select "DHCP". Un-check the "Enable DHCP Server" option. Click on "Apply".

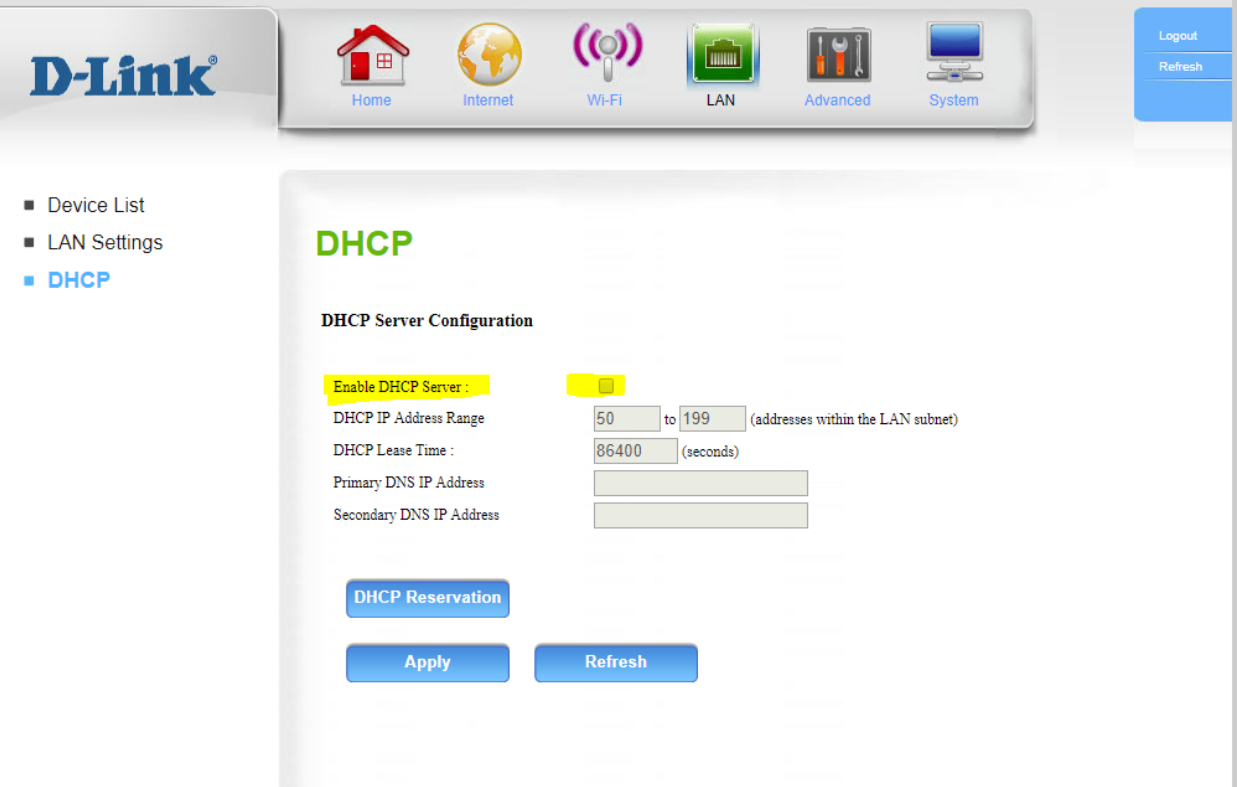

The configuration is complete, your DWR-921 is now operating in Bridge Mode.

You can use any of the 4 Ethernet ports to connect to a device or another router's WAN Port. The device or the router's WAN port needs to be set to Dynamic IP (DHCP) option.

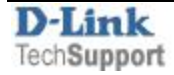